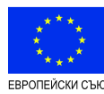

*BG05FMOP001- 3.002. "Осигуряване на топъл обяд -2016"* ---------------------------

**Deleted:** *0*

**Deleted: 0**

# **УКАЗАНИЯ ЗА ПОПЪЛВАНЕ НА ФОРМУЛЯР ЗА КАНДИДАТСТВАНЕ (ЗАЯВЛЕНИЕ ЗА ФИНАНСИРАНЕ) ЧРЕЗ ИСУН 2020**

#### **ПО ПРОЦЕДУРА НА ДИРЕКТНО ПРЕДОСТАВЯНЕ НА БФП BG05FMOP001- 3.002. "ОСИГУРЯВАНЕ НА ТОПЪЛ ОБЯД-2016", ПО ОПЕРАТИВНА ПРОГРАМА ЗА ХРАНИ И/ИЛИ ОСНОВНО МАТЕРИАЛНО ПОДПОМАГАНЕ ОТ ФОНДА ЗА ЕВРОПЕЙСКО ПОДПОМАГАНЕ НА НАЙ-НУЖДАЕЩИТЕ СЕ ЛИЦА**

За разработването на заявление за финансиране по процедура ВСОБЕМОР001-3.002. "Осигуряване на топъл обяд -2016", се използва уеб базирано приложение в ИСУН 2020 за електронно кандидатстване по оперативни програми, наречено Формуляр за кандидатстване. Навсякъде в ИСУН 2020 и в настоящия документ, терминът "Формуляр за кандидатстване" следва да се приема за идентичен на термина "Заявление зафинансиране", използван в изискванията за кандидатстване по процедура BG05FMOP001- 3.002. "Осигуряване на топъл обяд-2016".

Кандидатът следва да разработи своето заявление за финансиране като попълни в "ИСУН 2020" изискваната информация в секциите и полетата на образеца на формуляра за кандидатстване по процедурата. Настоящите указания имат за цел да улеснят кандидата при попълването на формуляра за кандидатстване.

**ВАЖНО:** Потребителски профили в портала за кандидатстване на ИСУН 2020, достъпен на адрес: <http://eumis2020.government.bg/>, са персонални, като за създаването им е необходимо попълването на имейл адрес, към който се асоциира профила. Тъй като комуникацията с оценителната комисия в процеса на оценка и всички корекции по формуляра за кандидатстване се осъществяват през профила на кандидата в ИСУН 2020, е важно подаването на проектното предложение да се осъществява именно през профила на кандидата. Освен като потребителско име за профила им, имейл адресът е необходим за получаване на съобщения от системата. Последваща промяна на имейл адреса, към който е асоцииран профилът на кандидата **е невъзможна**.

Преди да започнете да попълвате Формуляра за кандидатстване, моля да се запознаете с "Ръководството за потребителя за модул "Е- кандидатстване", което е приложение за информация към изискванията за кандидатстване. В допълнение е препоръчително да ползвате и Ръководство за работа със системата, публикувано в потребителския модул на ИСУН.

**Deleted:** BG05FMOP001- 03.02.

**Deleted:** BG05FMOP001- 03.02.

1

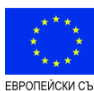

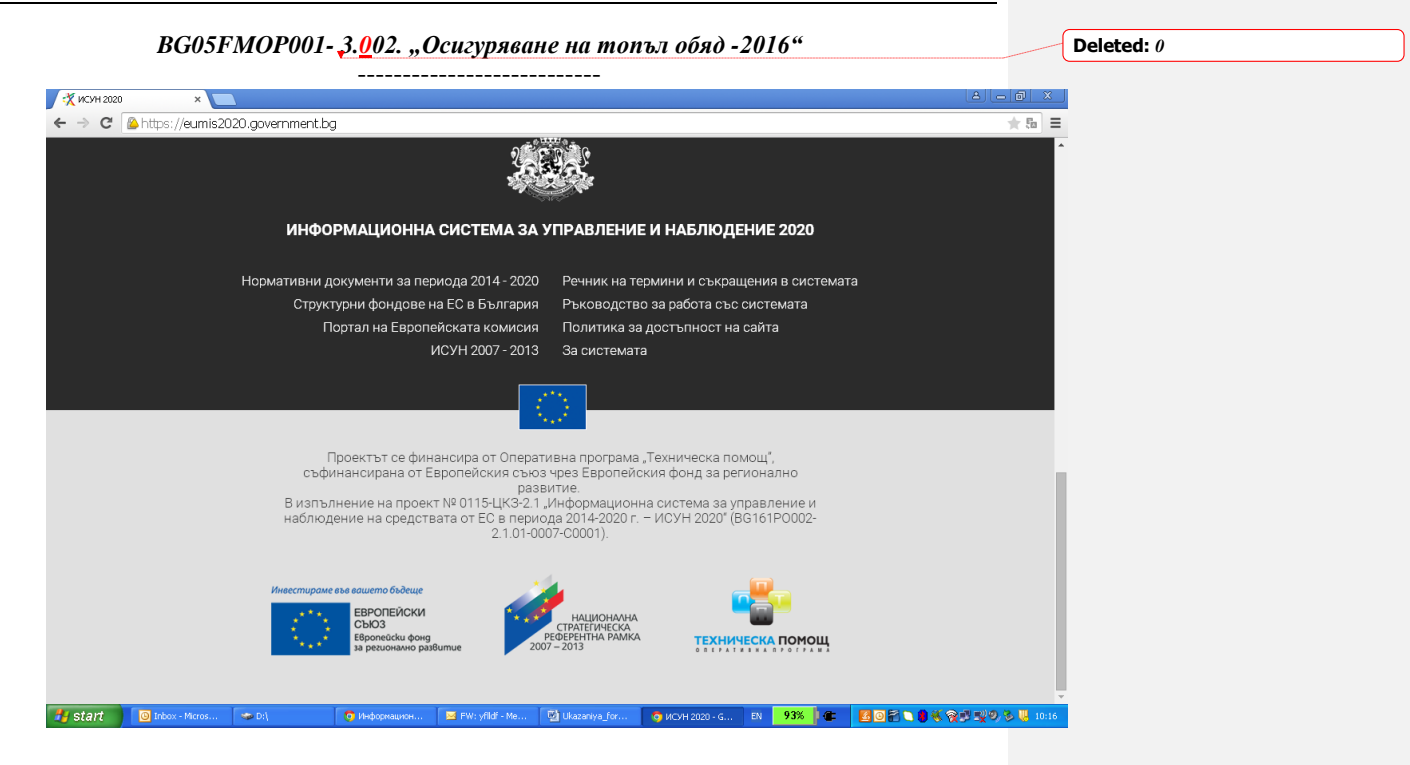

Допълнителна информация е предоставена и в полето "Помощ" на същия модул.

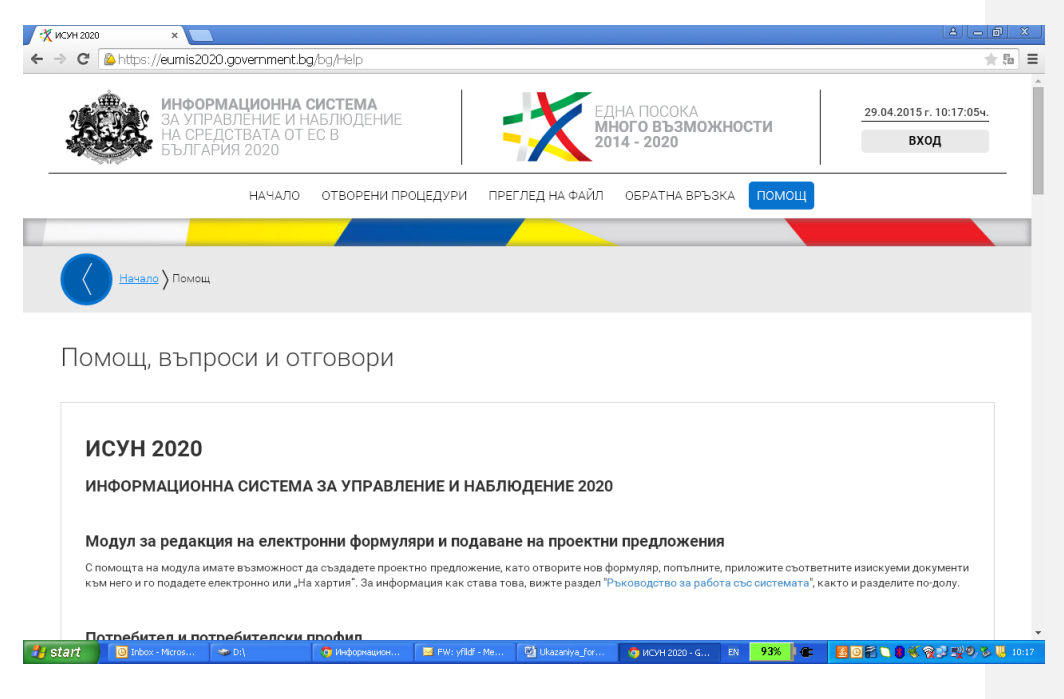

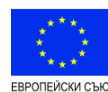

*BG05FMOP001- 3.002. "Осигуряване на топъл обяд -2016"*

---------------------------

Интернет-адресът на модула за електронно кандидатстване на ИСУН 2020 е: <http://eumis2020.government.bg/> За оптимална работа със системата е препоръчително да използвате последната версия на браузъра Google Chrome.

Следва да имате предвид, че по настоящата процедура заявление за финансиране **може да бъде подадено единствено с Квалифициран електронен подпис (КЕП) от кандидат, който е регистриран като потребител в системата ИСУН 2020.**

Моля, обърнете внимание, че за да подадете заявление за финансиране, трябва да знаете предварително, че то се подава от профила на кандидата, не от друг профил и, че впоследствие ще използвате именно този профил за комуникация с Управляващия орган и за отстраняване на забелязани неточности по време на етапа на оценка.

Системата предоставя възможност за коригиране, запазване и допълване на формуляра, докато той е в работен режим (чернова). Всеки формуляр може да бъде записан локално, на файл в специален формат, който може да се отваря единствено от ИСУН 2020. Системата позволява зареждането на локално записан файл на формуляр за кандидатстване и редакция по него, от друг потребител, който е регистриран в системата, когато това е необходимо.

След като кандидатът се е регистрирал в системата ИСУН 2020 като потребител, то следва да влезе в потребителския си профил и да избере секцията "Отворени процедури". От нея се избира процедура <u>BG05FMOP001-3.002.</u> "Осигуряване на топъл обяд-2016". На екрана се визуализират основната цел на процедурата, Изисквания за кандидатстване, документи за попълване, папка "Договор" и папка "Документи за информация" по процедурата, както и въпросите и отговорите по процедурата (ако има такива), с които кандидатът следва да се запознае преди да започне разработването на своето заявление за финансиране.

За да изтеглите формуляра за кандидатстване по процедурата, натиснете полето Ново проектно предложение, което се намира в долната лява част на екрана. На екрана се визуализира уеб базираният Формуляр за кандидатстване по процедура BG05FMOP001-03.02 "Осигуряване на топъл обяд-2016", съдържащ 12 секции за попълване.

### **Системата не извършва автоматично записване на формуляра в**  профила Ви, необходимо е периодично да избирате командата "Запис на **формуляра в системата" в долната лява част на екрана.**

#### **Попълване на секция 1. Основни данни**

В тази секция кандидатът попълва основните данни за своето заявление за финансиране:

- **Наименование на заявлението за финансиране** (на български и на английски език);
- **Продължителност на заявлението за финансиране**. При определянето на продължителността, следва да се има предвид, че съгласно т. 3.2. от Изискванията за кандидатстване, общата продължителност на операцията е в рамките на 2016 г.-2017 г., но всички дейности следва да приключат не по-късно от 30.11.2017 г.
- **Местонахождение (Място на изпълнение на предвидените в заявлението за финансиране дейности)** – от възможните опции следва да се избере "Община". Визуализира се падащо меню, от което следва да се избере наименованието на общината-кандидат.
- **ДДС е допустим разход**  следва да се маркира релевантната за общината-кандидат опция - **Да/Не/Друго**;

**Deleted:** *0*

**Deleted:** BG05FMOP001-03.02.

**Deleted:** 30 **Deleted:** 04

3

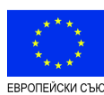

*BG05FMOP001- 3.002. "Осигуряване на топъл обяд -2016"* ---------------------------

**Deleted:** *0*

- **Вид на проекта** от падащото меню следва да се избере опцията "**Друго"**
- **Проектът е съвместен план за действие** следва да се маркира опцията "**НЕ"**;
- **Проектът използва финансови инструменти** следва да се маркира опцията "НЕ";
- **Проектът включва подкрепа от Инициатива за младежка заетост** следва да се маркира опцията "НЕ";
- **Проектът подлежи на режим на държавна помощ** следва да се маркира опцията "**НЕ**";
- **Проектът подлежи на режим на минимални помощи** следва да се маркира опцията "НЕ";
- **Проектът включва публично-частно партньорство** следва да се маркира опцията "НЕ";
- **Кратко описание на заявлението за финансиране** направете кратко резюме на български и на английски език (всяко до 2 000 символа). Попълването на двете полета е задължително! Следва да опишете целите, както и съответните дейности и мерки, които ще бъдат изпълнявани, за да се постигнат заложените резултати.
- **Цел/и на заявлението за финансиране** опишете в рамките на 3 000 символа целите на Вашето заявление за финансиране, като се съобразите с целта на операцията, описана в т. 2.2 на Изискванията за кандидатстване.

#### **Попълване на секция 2. Данни за кандидата**

- **Булстат/ЕИК** от падащото меню изберете релевантната опция;
- **Номер** в полето запишете съответния номера на кандидата;
- **Анти-спам** въведете анти-спам номера, изписан от дясната страна на полето;
- **Натиснете бутона "Търси по Булстат".** По този начин ще бъде осъществена връзка с Регистър Булстат, от където автоматично ще излязат наличните данни за кандидата, в следните полета:
	- o **Пълно наименование**;
	- o **Пълно наименование на английски език**;
	- o **Тип на организацията;**
	- o **Вид организация**;
	- o **Публично правна/ частно-правна организация** ;
	- o **Категория/статус на предприятието**;
	- o **Код на предприятието по КИД 2008**;
	- o **Код на проекта по КИД 2008**
	- o **Седалище (Държава и населено място)**;
	- o **Адрес на управление**;
- В "Адрес за кореспонденция" попълнете данните, свързани с адреса за кореспонденция на кандидата.
- **E-mail**: посочете електронната поща на кандидата;
- **Телефонен номер 1** моля попълнете;
- **Телефонен номер 2** моля попълнете;
- **Номер на факс** моля попълнете, ако е приложимо;
- **Име на лицето, представляващо организацията** моля, попълнете;
- **Лице за контакти** посочете имената на определеното лице за контакти;
- **Телефон на лицето за контакти** моля попълнете, желателно е да се посочи мобилен телефон;
- **E-mail на лицето за контакти** моля попълнете;

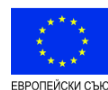

*BG05FMOP001- 3.002. "Осигуряване на топъл обяд -2016"* ---------------------------

- **Допълнително описание** – полето не е задължително, в него може в рамките на до 2 000 символа да посочите някаква друга, релевантна според Вас информация, свързана с кандидата.

Следва да имате предвид, че ИСУН 2020 позволява да направите корекция на данните за кандидата, в случай, че са неактуални или непълни.

### **Попълване на секция 3. Данни за партньори**

Ако община или район на община кандидатства без партньор, този раздел е **НЕПРИЛОЖИМ.** 

В случай, че община или район на община кандидатства с партньор, натиснете бутона "Добави" и попълнете исканите данни за партньора.

- **Булстат/ЕИК** от падащото меню изберете релевантната опция;
- **Номер** в полето запишете съответния номера на Булстата/ЕИК на партньора;
- **Анти-спам** въведете анти-спам номера, изписан от дясната страна на полето;
- **Натиснете бутона "Търси по Булстат".** По този начин ще бъде осъществена връзка с Регистър Булстат, от където автоматично ще излязат наличните данни за партньора, в следните полета:
	- o **Пълно наименование**;
	- o **Пълно наименование на английски език;**
	- o **Тип на организацията;**
	- o **Вид организация**;
	- o **Публично правна/ частно-правна организация** ;
	- o **Категория/статус на предприятието**;
	- o **Код на предприятието по КИД 2008**;
	- o **Код на проекта по КИД 2008**
	- o **Седалище (Държава и населено място)**;
	- o **Адрес на управление**;
- В "**Адрес за кореспонденция**" попълнете данните, свързани с адреса за кореспонденция на партньора.
- **E-mail**: посочете електронната поща на партньора;
- **Телефонен номер 1** моля попълнете;
- **Телефонен номер 2** моля попълнете;
- **Номер на факс** моля попълнете, ако е приложимо;
- **Име на лицето, представляващо организацията** моля, попълнете;
- **Лице за контакти** посочете имената на определеното лице за контакти; - **Телефон на лицето за контакти** – моля попълнете, желателно е да се посочи мобилен телефон;
- **E-mail на лицето за контакти** моля попълнете;
- **Допълнително описание** полето не е задължително, в него може в рамките на до 2 000 символа да посочите някаква друга, релевантна според Вас информация, свързана с партньора.

Следва да имате предвид, че ИСУН 2020 позволява да направите корекция на данните за партньора, в случай, че са неактуални или непълни.

# Попълване на секция 4. Финансова информация - кодове **измерения**

Кодовете по измерения за конкретната процедура са зададени от Управляващия орган при регистрирането на процедурата в системата ИСУН 2020.

## **Попълване на секция 5. Бюджет (в лева)**

**Deleted:** *0*

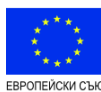

*BG05FMOP001- 3.002. "Осигуряване на топъл обяд -2016"* ---------------------------

**Deleted:** *0*

**При попълването на секция 5. Бюджет, моля да следвате указанията за допустимост на разходите, описани в т. 3.3 от Изискванията за кандидатстване.**

**Не е допустимо да се добавят нови видове разходи, различни от посочените.** 

Разходите, предвидени в бюджета трябва да се посочват **като обща стойност**. Подробно описание на формирането на разходите с разбивка следва да бъде направено в секция 7 "План за изпълнение/Дейности по проекта,.

При попълване на разходите, кандидатът следва да има предвид:

- Разходите по дейност "Закупуване на хранителни продукти" се попълват в групата разходи І. "ЗАКУПУВАНЕ НА ХРАНИ", в разход т. 1. "Закупуване на хранителни продукти", като се създава подразход 1.1. "Разходи за закупуване на храни". Формирането на стойността на този разход се описва подробно в поле "Начин на изпълнение" на дейност "Закупуване на хранителни продукти" в секция 7 "План за изпълнение/Дейности по проекта. Когато кандидатът ще реализира повече от една трапезария, той следва да създаде подразход за поотделно за всяка трапезария – подразход 1.1. Разходи за закупуване на храни – трапезария 1; подразход 1.2. Разходи за закупуване на храни – трапезария 2; ......
- Разходите по дейност "Осигуряване на топъл обяд" се попълват в групата разходи ІІ. "АДМИНИСТРАТИВНИ РАЗХОДИ И РАЗХОДИ ЗА СЪХРАНЕНИЕ НА ХРАНИТЕ", в разход т. 2. "Административни разходи и разходи за транспорт и съхранение на храните, като единна ставка в размер на 5 на сто от разходите за закупуване на хранителни продукти", като се създава подразход 2.2. "Административни разходи и разходи за транспорт и съхранение". Формирането на стойността на този разход се описва подробно в поле "Начин на изпълнение" на дейност "Осигуряване на топъл обяд" в секция 7 "План за изпълнение/Дейности по проекта. Стойността на този разход се изчислява като единна ставка в размер на 5 на сто от общата стойност за закупуване на хранителни продукти за всички трапезарии, в случай, че кандидатът смята да реализира повече от една трапезария.
- Разходите по дейност "Предоставяне на съпътстващи мерки" се попълват в групата разходи ІІІ. "РАЗХОДИ ЗА СЪПЪТСТВАЩИ МЕРКИ", в разход т.3. "Разходи за съпътстващи мерки, под формата на единна ставка в размер на 5 на сто от разходите по т.1", като се създава подразход 3.1. "Раозходи за съпътстващи мерки".Формирането на стойността на този разход се описва подробно в поле "Начин на изпълнение" на дейност "Предоставяне на съпътстващи мерки" в секция 7 "План за изпълнение/Дейности по проекта. Стойността на този разход се изчислява като единна ставка в размер на 5 на сто от общата стойност за закупуване на хранителни продукти за всички трапезарии, в случай, че кандидатът смята да реализира повече от една трапезария.
- В бюджета не се попълват разходи по дейност "Определяне на целевите групи", тъй като, съгласно Изискванията за кандидатстване не са предвидени и са недопустими разходи за тази дейност. В полето "Стойност" за дейността посочете 0

Обърнете внимание, че колоните на бюджета са разделени на БФП и собствено финансиране. В зависимост от въведените стойности в двете колони те се

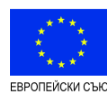

*BG05FMOP001- 3.002. "Осигуряване на топъл обяд -2016"* ---------------------------

**Deleted:** *0*

сумират в колоната стойност/сума. Тъй като по процедура BG05FMOP001-03.02. "Осигуряване на топъл обяд-2016" не се предвижда съфинансиране, в съответната колона се въвежда нулева стойност.

Обърнете внимание, че в Бюджета следва да се спазват заложените в изискванията за кандидатстване процентни съотношения за:

- разходите за стойност на административните разходи и разходи за транспорт и съхранение на храните, определени като единна ставка в размер на 5 на сто от разходите за закупуване на хранителни продукти,
- разходите за съпътстващи мерки, предприети и декларирани от партньорските организации, които доставят храните на найнуждаещите се лица, под формата на единна ставка в размер на 5 на сто от разходите за зкупуване на хранителни продукти.

За общо допустими разходи по проекта се считат всички предвидени разходи в бюджета.

В случай, че заложената стойност по перата от бюджета, за които има определени ограничения, надвишава максимално допустимия праг, системата индикира това обстоятелство. Грешките са видими след натискане на бутон "Провери формуляра за грешки". В този случай е необходимо да коригирате сумите до максимално допустимите прагове, съгласно Изискванията за кандидатстване.

### **Попълване на секция 6. Финансова информация – източници на финансиране (в лева)**

В т. 6 Финансови източници от Формуляра, в полето "Искано финансиране (Безвъзмездна финансова помощ) системата автоматично прехвърля общата сума на "Безвъзмездната финансова помощ". В поле "Съфинансиране" (ако е приложимо) прехвърля общата сума на собствения принос по проекта. И в поле "Обща стойност на проектното предложение" прехвърля общата стойност на бюджета от т. 5 от Формуляра за кандидатстване.

- **Кандидатът следва да попълни, когато е приложимо,** следните полета от таблицата:
- **Искано финансиране (Безвъзмездна финансова помощ), в т.ч. кръстосано финансиране**. По операцията не е предвидено кръстосано финансиране, полето не се попълва.

Останалите полета в секция 6. Финансова информация – източници на финансиране са неприложими по настоящата процедура!

### **Попълване на секция 7. План за изпълнение/ Дейности по проекта**

При попълването на тази секция от Формуляра трябва да се имат предвид посочените като допустими дейности в т. 3.2 от Изискванията за кандидатстване. Кандидатът задължително трябва да предвиди всяка от допустимите дейности, както е формулирана (като наименование) в Изискванията за кандидатстване.

**За да добавите дейност,** следва да **натиснете бутона "Добави"**. За всяка една дейност е **задължително попълването на следните полета**:

- **Организация отговорна за изпълнението на дейността** – На екрана автоматично се визуализира като отговорник кандидатът. Предвид на факта, че по схемата Партньорската организация-община е отговорна пред УО за изпълнението на дейностите по заявлението за финансиране, следва да изберете кандидата като отговорник.

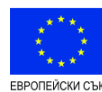

*BG05FMOP001- 3.002. "Осигуряване на топъл обяд -2016"* ---------------------------

**Deleted:** *0*

- **Дейност** в това поле се посочва заглавието на съответната дейност;
- **Описание** възможността да направите описание на дейността е в рамките до 4 000 символа. **В това поле** следва да бъде описана целта на всяка дейност, какво включва самата дейност.
- **Начин на изпълнение** до 3 000 символа тук трябва да се опишат методи и средства за изпълнение на дейността, както и да се обосноват разходите, които са заложени в полето "Стойност" за съответната дейност. Планираните в бюджета стойности следва да кореспондират с описанието в съответната дейност.
- **Резултат**  до 3 000 символа опишете предвидените резултати от съответната дейност;
- **Месец за стартиране на дейността** посочва се в кой проектен месец се предвижда да стартира тази дейност (пример: 1-ви проектен месец. 1-ви проектен месец е месецът в който стартира дейнността, независимо в кой ден на месеца);
- **Продължителност на дейността** посочват се брой месеци;
- **Полето "Стойност**" е задължително за попълване и в него следва да се посочи общата стойност на разходите, необходими за изпълнението на конкретната дейност. Когато дейността не генерира разход, стойността е "нула". Заложените средства следва да са обосновани в полето "Начин на изпълнение". Заложените в дейностите стойности следва да кореспондират на стойностите, посочени в бюджета на проекта.
- **План за изпълнение –** след попълване на полетата "Месец за стартиране на дейността" и "Продължителност на дейността", Планът за изпълнение се генерира автоматично.

За да добавите следващи дейности, повторете стъпките отново.

#### Указание за попълване на полетата "описание", "начин на изпълнение" и "резултат" за всяка дейност:

## *За дейност "Определяне на целевите групи":*

топлия обяд.

- **В поле "Описание" (до 4000 символа) ,** кандидатът следва да опише и изброи поименно кои видове групи лица от основната целева група ще бъдат включени, както и конкретния брой лица от всяка група. Когато кандидатът ще реализира повече от една трапезария, при описанието на дейността в ИСУН 2020, **за всяка трапезария поотделно** се посочва кои видове групи лица от основната целева група ще бъдат включени, както и **конкретният брой лица от всяка група**, които се предвижда да получават топъл обяд**.**
- **В поле "Начин на изпълнение" (до 3000 символа), кандидатът** следва да опише механизмите за подбор на конкретните представители на основната целева група и критериите, по които те ще бъдат включвани в дейността за предоставяне на топъл обяд. Тук следва, **когато е приложимо,** да бъде направено описание на механизмите и начина, по който ще се гарантира обхващането на лица, представители на целевите групи, които имат затруднения в придвижването и не могат да отидат до пунктовете за раздаване на

В това поле кандидатът трябва, **когато е приложимо,** да направи описание на механизмите и начина, по който ще бъдат издирвани бездомните и скитащите лица и деца и ще им бъде осигуряван топъл обяд.

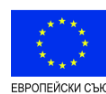

*BG05FMOP001- 3.002. "Осигуряване на топъл обяд -2016"* ---------------------------

**Deleted:** *0*

• В поле "Резултат" (до 3000 символа), кандидатът следва да опише предвидените резултати от тази дейност. Посочва се общият брой на лицата от целевите групи за съответната община /за всички трапезарии, когато е предвидена повече от една/

Посочва се общия брой на лицата от целевите групи за всяка трапезария поотделно

### **За дейност "Закупуване на хранителни продукти"**:

- В поле "Описание" (до 4000 символа), кандидатът следва да опише виждането си за изпълнение на тази дейност – по какъв начин ще извърши дейността и как ще гарантира, че процедурата за закупуване на хранителните продукти ще съответства на изискванията на националното законодателство и, че храните ще бъдат закупени по прозрачен начин. В полето следва да бъде направено описание на:
	- Датата на стартиране и датата на приключване на дейността на трапезарията
	- Общия брой дни, в които трапезарията ще предоставя топъл обяд.
	- Общия брой лица, на които ще се предоставя топъл обяд (така, както са описани в дейност "Определяне на целевите групи")
- **В поле "Начин на изпълнение" (до 3000 символа),** кандидатът следва да опише:
	- o Ако предвижда да проведе процедура за избор на изпълнители за закупуване на храните, как ще прилага процедурите за определяне на изпълнители съгласно Закона за обществените поръчки и свързаната нормативна уредба, като опише вида процедура, как и в какви срокове ще бъде реализирана.
	- o Ако предвижда друг начин за закупуване на хранителните продукти – да опише какъв ще бъде този начин и в какви срокове ще бъде реализирана дейността.
- В поле "Резултат" (до 3000 символа), кандидатът следва да опише предвидените резултати от тази дейност. В това поле следва да посочи по какъв начин е формирана общата стойност на закупените храни, като опише, че за тази цел се взима предвид общият брой лица, стойността на един храноден, определен със заповед на министъра на труда и социалната политика на 2.30 лв и общият брой на дните, за които е предвидено да функционира трапезарията. Това се извършва като се направи следното изчисление: Броят лица от целевата група/общ брой/, **умножен по** 2.30 **/стойността на един храноден/, умножен по** общия брой на дните, за които е предвидено да функционира трапезарията. Получената стойност се вписва в поле "Стойност"

**Когато кандидатът ще реализира повече от една трапезария, за всяка трапезария се създава (добавя) нова дейност, като полетата се попълват по описания по-горе начин с данните, съответстващи на данните за всяка една трапезария.** 

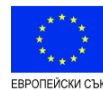

*BG05FMOP001- 3.002. "Осигуряване на топъл обяд -2016"* ---------------------------

**Deleted:** *0*

#### **За дейност "Осигуряване на топъл обяд":**

• В поле "Описание" (до 4000 символа), кандидатът следва да опише колко трапезарии ще реализира, къде се намира всяка трапезария и какъв е точният й адрес. В това поле се описва също материалната база /собствена или ползвана на съответното правно основание/ и наличното оборудване за приготвяне на храна и осъществяване процеса на хранене. Адресът на трапезариите трябва да съответства на адреса, посочен в документа, доказващ собствеността или правното основание за ползване на материалната база, както и в удостоверението по чл. 12 от ЗХ, изисквани за подаване на етап кандидатстване. Когато се реализират повече от една трапезария и се ползват различни материални бази, следва да бъдат посочени данните и представени документите за всяка една от тях.

В това поле също следва да бъдат описани наличните човешки ресурси, които могат да бъдат ангажирани в изпълнението на дейността.

- **В поле "Начин на изпълнение" (до 3000 символа), кандидатът следва** да опише по какъв ред предвижда да извърши дейността, в зависимост от това,
	- o дали ще използва възможността на Закона за социално подпомагане за възлагане на управлението на услугата на регистриран доставчик след сключване на договора за предоставяне на безвъзмездна финансова помощ или
	- o ще реализира договора с вече избран регистриран доставчик на социалната услуга по процедура, реализирана преди подаване на заявлението за финансиране, или
	- o ще извършва дейността със собствен ресурс.

В случаите, в които съответната община вече е възложила управлението на услугата "обществена трапезария" на регистриран доставчик на социалната услуга, обстоятелството се описва в това поле.

**В поле "Резултат" (до 3000 символа), кандидатът следва да опише** предвидените резултати от дейността.

В това поле следва да посочи, че за изпълнение на дейността са предвидени разходи, описани в Изискванията за кандидатстване като административни разходи и разходи за транспорт и съхранение на храните, определени като единна ставка в размер на 5 на сто от разходите за закупуване на хранителните продукти (чиято стойност следва да е посочена в полето "Стойност" в дейност "Закупуване на хранителни продукти" в заявлението за финансиране). Изчислението трябва да бъде извършено в това поле, както следва: стойността на разходите за закупуване на хранителни продукти, умножена по 5%. Когато кандидатът ще реализира повече от една трапезария, изчислението се извършва като се взима общата стойност за закупуване на хранителни продукти за всички трапезарии, която се умножава по 5%.

Получената стойност се вписва в поле "Стойност"

### **За дейност "Предоставяне на съпътстващи мерки":**

**В поле "Описание" (до 4000 символа)**, кандидатът следва да опише капацитета, с който разполага за осигуряване предлагането на

 $1<sub>0</sub>$ 

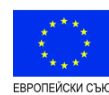

*BG05FMOP001- 3.002. "Осигуряване на топъл обяд -2016"* ---------------------------

**Deleted:** *0*

съпътстващи мерки. В случай, че ще предоставя съпътстващите мерки в партньорство, следва да опише и капацитета на партньора за предоставяне на съпътстващи мерки. Тук следва да се опише и дали се предвижда предоставяне на съпътстващи мерки с участието на изпълнител, когато такъм е избран за управление на социалната услуга "Обществена трапезария". В това поле се описва какви съпътстващи мерки се предвижда да бъдат предоставяни на представителите на целвите групи.

• **В поле "Начин на изпълнение" (до 3000 символа)**, кандидатът следва да посочи дали самостоятелно или в партньорство с неправителствена организация ще предоставя съпътстващите мерки, по какъв начин те ще се предоставят, с какъв човешки ресурс, периодичност на предоставяне и т.н.

• **В поле "Резултат" (до 3000 символа)**, кандидатът следва да опише предвидените резултати от дейността.

В това поле следва да посочи, че за изпълнение на дейността са предвидени разходи, описани в Изискванията за кандидатстване като разходи за съпътстващи мерки, предприети и декларирани от партньорските организации, които доставят храните на най-нуждаещите се лица, под формата на единна ставка в размер на 5 на сто от разходите за закупуване на хранителните продукти (чиято стойност следва да е посочена в полето "Стойност" в дейност "Закупуване на хранителни продукти" в заявлението за финансиране). Изчислението трябва да бъде извършено в това поле, както следва: стойността на разходите за закупуване на хранителни продукти, умножена по 5%. Когато кандидатът ще реализира повече от една трапезария, изчислението се извършва като се взима общата стойност за закупуване на хранителни продукти за всички трапезарии, която се умножава по 5%.

Получената стойност се вписва в поле "Стойност"

# **Попълване на секция 8. Индикатори**

Основните индикатори, под формата на "очаквани резултати" по процедурата са предварително зададени от УО в Изискванията за кандидатстване в т. 3.2.

Кандидатът задължително следва да добави **основния индикатор, съгласно т.3.2. от Изискванията за кандидатстване,** който да бъде количествено определен. Добавянето на индикатор става от бутона "Добави". От падащото меню "Наименование" се избира съответният индикатор, който за процедурата е "лица". Кандидатът следва да попълни секциите: Базова стойност общо, Целева стойност общо и Източник на информация (до 1 000 символа).

**В полето Базова стойност** следва да заложите стойност 0.

**В полето Целева стойност** следва да заложите броят на лицата, за които ще бъде осигурен топъл обяд по съответното заявление за финансиране – общия брой за всички трапезарии, когато се предвижда реализирането на повече от една трапезария.

**В полето Източник на информация (до 1000 символа)** трябва да посочите източника на информация, на база на който ще се извършва проверката относно постигане на предвидените по заявлението за финансиране индикатори.

### **Попълване на секция 9. Екип – тук следва да бъдат попълнени данни за лицето за контакт**

### **Попълване на секция 10. План за външно възлагане**

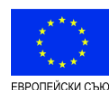

# *BG05FMOP001- 3.002. "Осигуряване на топъл обяд -2016"* ---------------------------

**Deleted:** *0*

Тази секция не се попълва. Информацията, съдържаща се в нея не е предмет на оценка и няма да бъде разглеждана от оценителната комисия.

**Попълване на секция 11. Допълнителна информация необходима за оценка на проектното предложение –** информацията в тези полета трябва да бъде **попълнена задължително.**

Към задължителните полета са дадени указания какво следва да бъде разписано. За целите на настоящата процедура са заложени следните допълнителни полетата:

#### **11.1. Описание на наличния опит – партньорска организация**

Моля, опишете наличните човешки ресурси, които могат да бъдат ангажирани в изпълнението на дейностите – общо за всички дейности. Опит при изпълнение на проекти/ програми/ мерки, финансирани с публични средства, в това число и от Фонд "Социална закрила".Опишете опита, свързан с предоставяне на топъл обяд, в т.ч. до домовете на крайните потребители или на бездомни и/ или скитащи лица. Налични технически и транспортни средства

#### **11.2. Описание на наличния опит – партньор (ако е приложимо. Попълва се за всеки един партньор поотделно)**

Моля, опишете опита при изпълнение на проекти/ програми/ мерки със социална насоченост, финансирани с публични средства; опит, свързан с работа свързана с крайните получатели на помощта- целеви групи, в т.ч. с бездомни и/ или скитащи лица; капацитет за предоставяне на съпътстващи мерки.

# **11.3. Принос към балансираното хранене и спазване на изискванията за безопасност на храните**

Опишете по какъв начин ще осигурите принос към балансираното хранене на целевата група и как ще гарантирате спазване на изискванията за безопасност на храните и националните стандарти и норми за хранене.

## **11.4.. Механизми за избягване разхищението на хранителните продукти и подход при нераздадена храна**

Опишете механизмите за избягване разхищението на хранителни продукти /опишете вътрешни контролни механизми/, както и какъв подход ще бъде прилаган при наличие на нераздадена храна, за да се гарантира, че топлия обяд ще достигне до най- нуждаещи се лица.

Тук следва да се опише включването на лица от допълнителните целеви групи, както те са определени в Изискванията за кандидатстване, в съответствие с НАРЕДБА № РД-07-1 от 4 април 2016 г. за реда и условията за определяне на целевите групи по Оперативна програма за храни като елемент от механизмите за избягване на разхищението на хранителните продукти. В това поле следва да сеопишат механизмите за подбор на конкретните представители на допълнителните целеви групи и критериите, по които те ще бъдат включвани в дейността за предоставяне на топъл обяд, при наличие на неполучен от представителите на основната целева група топъл обяд, който отговаря на сроковете и условията за съхранение.

# **11.5. Описание на предвижданите контролни механизми за избягване на двойно финансиране.**

(Опишете по какъв начин ще гарантирате че няма да допуснете дублиране на финансирането за едни и същи представители на целевата група за една и съща дейност.)

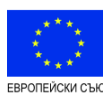

*BG05FMOP001- 3.002. "Осигуряване на топъл обяд -2016"*

--------------------------- **11.6. Предвиждани дейности , свързани с прилагането на принципите** 

**на Регламент 223/2014 за недопускане на дискриминация за насърчаване на балансиран режим на хранене и отчитане възможното влияние на климата при закупуване на храни, с цел намаляване на разхищението им.**

(Опишете какви мерки по целесъобразност се предвиждат, свързани с прилагането на принципите на Регламент 223/2014 за недопускане на дискриминация и зачитане на личното достойнство на целевата група, за насърчаване на балансиран режим на хранене и отчитане възможното влияние на климата при закупуване на храни, с цел намаляване на разхищението им.)

### **11.7. Дейности и мерки, свързани с информиране и публичност на подкрепата от Фонда.**

(Опишете какви дейности и мерки предвиждате за информиране и публичност на подкрепата от Фонда.)

# **11.8. Механизми за получаване на обратна връзка от крайните потребители.**

(Опишете предвижданите механизми за получаване на обратна връзка от крайните потребители – представителите на целевата група.)

# **Попълване на секция 12. Прикачени електронно подписани документи**

Тук се прикачват всички приложения и подкрепящи документи, които, следва да се представят на етап кандидатстване. Видът документи и начинът на прикачването им е подробно описан в т. 4.2. от Изискванията за кандидатстване**.** Приложенията, които се попълват по образец, зададен от Управляващия орган са публикувани в ИСУН 2020 към Изискванията за кандидатстване и на интернетстраницата на УО.

### **След като попълните всички полета на Формуляра за кандидатстване, можете да го проверите за допуснати грешки, като използвате бутон "Провери формуляра за грешки", който се визуализира в долната средна част на екрана.**

Системата ще провери формуляра и ще визуализира допуснатите от Вас грешки, при неговото попълване.

Трябва да се върнете във всички полета на формуляра, в които ИСУН2020 е идентифицирал грешка и да я отстраните. Всяко поле, в което има допусната грешка, от съответната секция от Формуляра се оцветява в "червена рамка".

# **Моля, имайте предвид, че ако не отстраните допуснатите грешки, системата няма да Ви разреши да подадете проектното си предложение!**

Освен идентифицираните грешки, ИСУН 2020 визуализира и предупреждения в случай, че не сте спазили заложените в Изискванията за кандидатстване ограничения (напр. процентните ограничения по отделните раздели на Бюджета). В случай, че не се съобразите с предупрежденията, системата ще разреши подаване на Вашето проектно предложение, но неспазването на ограниченията ще се отрази на оценката на проекта.

След като сте проверили формуляра за грешки, трябва да прикачите всички приложения към формуляра.

Възможно е прикачването на приложения, които са подписани с КЕП с отделена (detached) сигнатура, като това става по следния начин: от колоната "Вид" избирате типа на съответното приложение/документ, което ще прикачвате, след това

**Deleted:** *0*

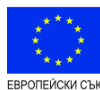

*BG05FMOP001- 3.002. "Осигуряване на топъл обяд -2016"*

**Deleted:** *0*

---------------------------

в колоната "Описание" описвате какво прикачвате, в колоната "Файл" прикачвате файла, който вече е електронно подписан с отделена сигнатура; колоната "Подпис" е неактивна в конкретния случай. За да прикачите електронния подпис на съответния файл, повтаряте описаната процедура - от полето "Вид" избирате като вид същия документ, в колоната "Описание" пишете - електронен подпис и в колоната "Файл" прикачвате самия подпис, който следва да е с разширение .p7s

**ЗА ДА ПОДАДЕТЕ СВОЕТО ЗАЯВЛЕНИЕ ЗА ФИНАНСИРАНЕ СЛЕДВАЙТЕ СТЪПКИТЕ, ОПИСАНИ В Т. 5.4 ОТ "РЪКОВОДСТВО ЗА ПОТРЕБИТЕЛЯ ЗА МОДУЛ "Е-КАНДИДАТСТВАНЕ".**